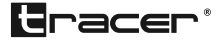

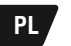

Stacja dokująca Wi-Fi HDD **Instrukcja** obsługi

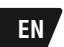

Wi-Fi HDD Docking Station **Instructions** for use

Home & Office

### **1. Opis produktu**

Ten produkt to bezprzewodowe, przenośne urządzenie do przechowywania danych o dużej pojemności. Może z dużą prędkością wymieniać dane z komputerem poprzez port USB lub sieć wi-fi. Może przesyłać dane przez wi-fi na tradycyjne dyski twarde; obsługuje również aplikacje firm zewnętrznych.

### **2.Obsługiwane systemy operacyjne**

- Microsoft® Windows Vista®
- Microsoft Windows 2000
- Microsoft Windows XP
- Microsoft Windows 7
- Microsoft Windows 8
- Linux Fedora FC8
- MAC OS 10. 6. 2
- Android

### **3. Funkcje produktu**

- 1. Szybki port USB 3.0 do podłączania dysków twardych zewnętrznych
- 2. Bezprzewodowe urządzenie magazynujące dane z możliwością łączenia się przez wi-fi
- 3. Router bezprzewodowy
- 4. Można go odczytywać jako dysk zewnętrzny poprzez port USB, a także podłączać do niego inne zewnętrzne urządzenia magazynujące dane
- 5. Obsługuje do 20 urządzeń jednocześnie
- 6. Równocześnie obsługuje serwer samba i FTP z zachowaniem wszystkich funkcii
- 7. Obsługuje trzy formaty plików: FAT32 / NTFS / EXT4 do celów bezprzewodowego zapisywania i odczytywania danych
- 2

## **Instrukcja** obsługi Stacja dokująca **PL** Wi-Fi HDD

### **4. Opis budowy**

Wymiary: dł.(135)\*szer.(119)\*wys.(83,5) mm

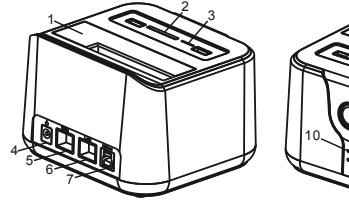

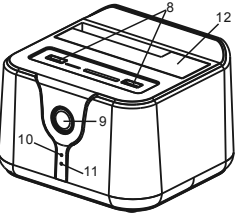

#### **5. Budowa – wprowadzenie**

- 1. Port dysku twardego 2.5/3.5"
- 2. Komora karty SD
- 3. Komora karty TF
- 4. Port zasilania 12V2A DC
- 5. Port RJ45 WAN
- 6. Port RJ45 LAN
- 7. Port USB 3.0
- 8. Port rozszerzający USB 2.0
- 9. Włącznik
- 10. Dioda statusu wi-fi oraz sieci: po połączeniu się z wi-fi dioda (czerwona) zapali się i będzie mrugać podczas łączenia się z siecią. Po uzyskaniu dostępu do sieci WAN zapali się dioda zielona.
- 11. Dioda statusu danych i zasilania: dioda statusu zasilania (żółta) zapali się po włączeniu urządzenia. Podczas odczytywania i zapisu danych będzie mrugać dioda niebieska.

12. Przycisk Reset: w dolnej części obudowy, w niewielkim otworze, znajduje się przycisk Reset. Jeśli ustawienia wi-fi są nieprawidłowe lub użytkownik zapomni hasła, przy włączonym urządzeniu, a przed połączeniem z wi-fi należy wcisnąć na 5 sek. przycisk przy pomocy cienkiego drutu lub patyczka. Urządzenie zresetuje się, wracając do ustawień fabrycznych.

Uwaga:

- 1. Kart SD i TF nie można używać jednocześnie. Jeśli chcesz korzystać z karty SD, usuń kartę TF i na odwrót, by uniknąć błędów odczytu danych!
- 2. Zmieni się kolor diody, ponieważ będą się świecić jednocześnie dwa kolory Gdy otrzymasz produkt, podłącz dysk do portu, a następnie do komputera przy pomocy kabla USB. Podłącz kabel zasilający dołączony do zestawu, krótko wciśnij włącznik; zapali się dioda statusu zasilania (żółta). UWAGA: jeśli masz nowy dysk twardy, komputer poprosi Cię o jego sformatowanie. Jeśli powiadomienie się nie wyświetli, kliknij Mój komputer -> Zarządzaj dyskami. Sformatuj dysk, który pojawi się w tym oknie.

### **Specyfikacja routera wi-fi**

Zanim połączysz się z wi-fi, konieczna jest konfiguracja routera. Otwórz eksplorator plików swojego urządzenia sieciowego, wprowadź 192.168.169.1 w pasku adresu i wciśnij Enter. Eksplorator przejdzie do strony ustawień wi-fi, jeśli Twoje urządzenie nie jest połączone z Internetem.

## **Instrukcja** obsługi Stacja dokująca **PL** Wi-Fi HDD

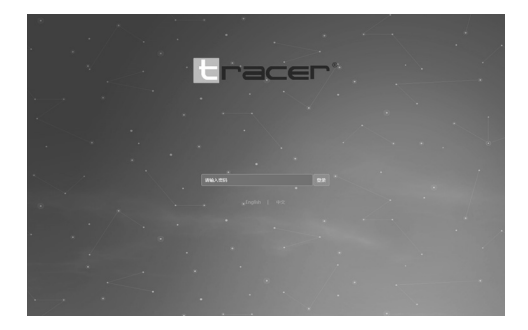

**Wybierz język na stronie. Hasło domyślne to: kimax Wciśnij Enter** 

# **PL** Stacja dokująca **Instrukcja** obsługi Wi-Fi HDD

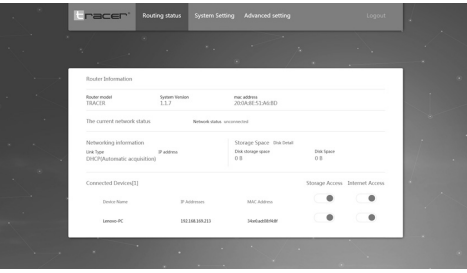

### **Konfiguracja routera WI-FI**

By Twoja sieć była bezpieczna, należy zmodyfikować ustawienia fabryczne. Kliknij SYSTEM SETTING, by wejść do ustawień systemu.

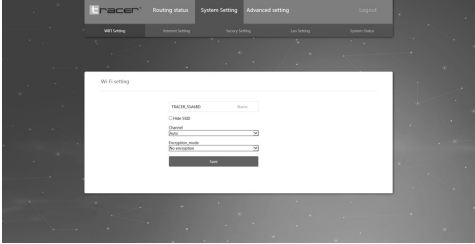

Na tej stronie możesz ustawić swoje hasło dostępu do wi-fi. Najpierw wybierz Tryb szyfrowania (Encryption Mode)

## **Instrukcja** obsługi Stacja dokująca **PL** Wi-Fi HDD

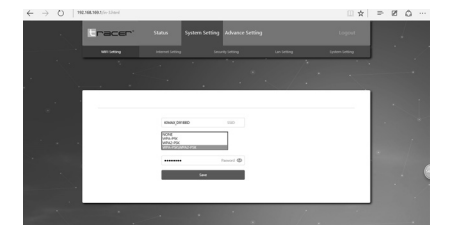

Następnie wpisz swoje nowe hasło. Powinno się ono składać przynajmniej z ośmiu znaków (zapamiętaj hasło – będzie Ci potrzebne przy każdym logowaniu do sieci); zapisz je. Router zrestartuje się. Teraz należy wpisać nowe hasło, by uzyskać dostęp do routera. Router nie ma jeszcze dostępu do Internetu – by mu to umożliwić, należy go skonfigurować. Wejdź w Ustawienia systemu (System Setting) i wybierz Ustawienia sieci (Network Setting).

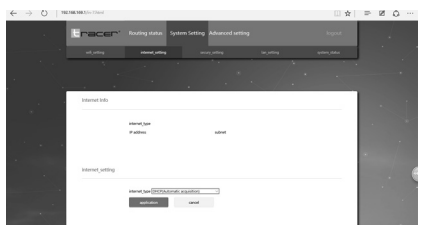

Najpierw ustal rodzaj połączenia, następnie wybierz właściwy z opcji na stronie. Dostępne są cztery rodzaje połączeń z Internetem:

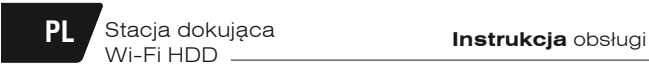

internet setting

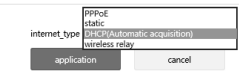

- 1. DHCP
- 2. PPPOE
- 3. Stały (statyczny)adres IP
- 4. Połączenie bezprzewodowe
- **1. DHCP oznacza** dynamiczny dostęp do adresu IP. Jeśli dostęp do Internetu uzyskujesz już poprzez router przewodowy (tzn. nie musisz wykonywać połączenia dial-up, by uzyskać połączenie), nie jest konieczna żadna konfiguracja; router wi-fi automatycznie się połączy.
- **2. PPPOE oznacza** konieczność wykonania połączenia dial-up. Jeśli połączenie zapewnia Ci dostawca (tzn. posiadasz przewodowy modem), należy wykonać kilka prostych działań.

Wybierz PPPOE jako typ połączenia, po czym wprowadź nazwę użytkownika i hasło, jakie otrzymałeś od dostawcy.

**Instrukcja** obsługi Stacja dokująca **PL** Wi-Fi HDD

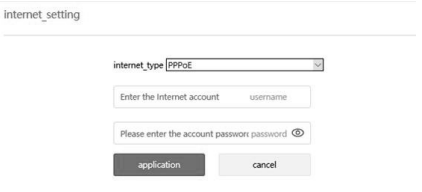

#### **3. Statyczne IP**

Wpisz kolejno swój adres IP, maskę podsieci, bramę DNS, następnie kliknij Zastosuj (Apply).

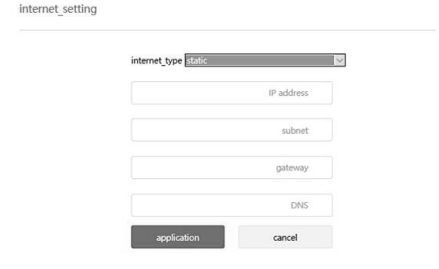

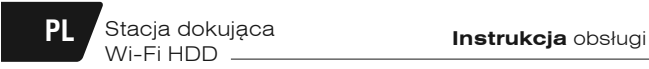

#### 4. Bezprzewodowe

Wir

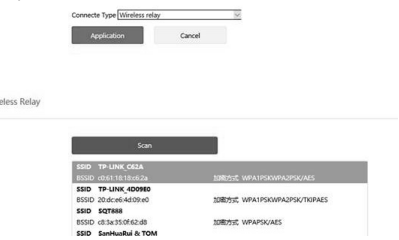

5. Kliknij Skanuj (Scan). Router wi-fi wyszuka najbliższy hotspot.

Wybierz hostpot, z którego chcesz skorzystać, kliknij Dołącz (Join in). Po połączeniu konieczne będzie wprowadzenie hasła.

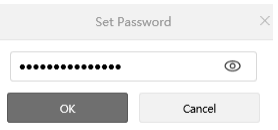

Gdy uzyskamy połączenie, hotspot pojawi się u dołu ekranu.

**Instrukcja** obsługi Stacja dokująca **PL** Wi-Fi HDD

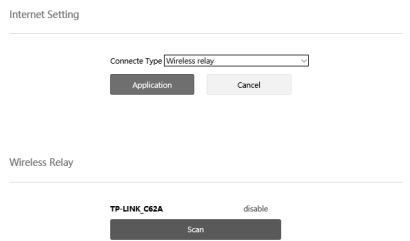

Jeśli nie chcesz korzystać z hotspotu i chcesz podłączyć kabel sieciowy do routera, najpierw wyłącz hotspot, a następnie zrestartuj router (Uwaga: jeśli powyższa operacja się nie powiedzie, przywróć ustawienia fabryczne routera i skonfiguruj go ponownie).

#### **Ustawianie hasła administratora**

Dla bezpieczeństwa należy zmienić hasło administratora. Hasło domyślne to kimax. Hasło zmieniamy następująco:

# **PL Stacja dokująca Instrukcja** obsługi  $W$ i-Fi HDD  $\overline{\phantom{0}}$

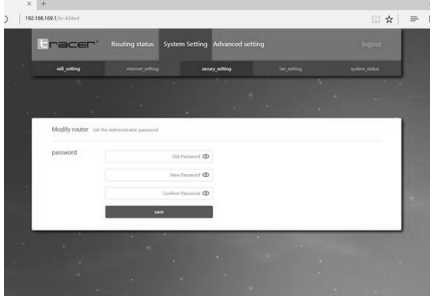

Wpisz stare hasło, a następnie dwukrotnie wprowadź nowe. Kliknij Zapisz (Save). W karcie Aktualizacje (Firmware Update) kliknij Status (System State).

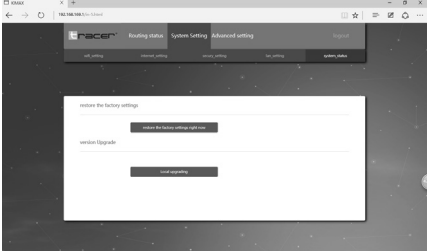

**Instrukcja** obsługi Stacja dokująca **PL** Wi-Fi HDD

Kliknij Lokalne aktualizacje (Local Upgrade)

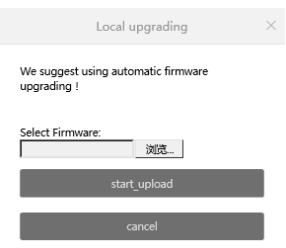

Kliknij Skanuj (Scan)

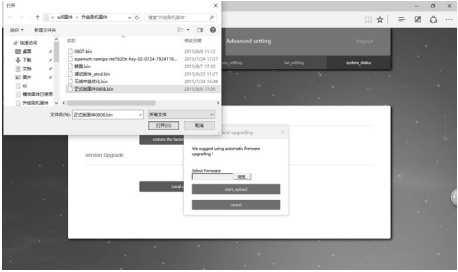

Wybierz oprogramowanie, które chcesz zaktualizować i kliknij Otwórz (Open)

# **PL** Stacja dokująca **Instrukcja** obsługi Wi-Fi HDD

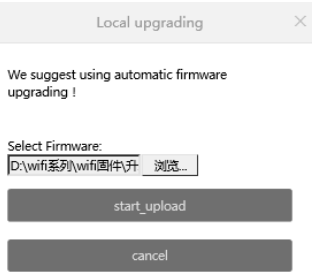

Kliknij Zatwierdź (Confirm Update); router zaktualizuje oprogramowanie. Proces potrwa około 5 min. Po zakończeniu router zrestartuje się automatycznie. Uwaga: Nie wolno odłączać zasilania podczas aktualizacji. Upewnij się, że stan baterii to co najmniej 50%, jeśli korzystasz z baterii jako źródła zasilania.

#### **Zarządzanie zezwoleniami na dostęp do routera**

Funkcja ta pozwala kontrolować dostęp użytkowników do udostępniania plików oraz połączeń internetowych.

**Instrukcja** obsługi Stacja dokująca **PL** Wi-Fi HDD

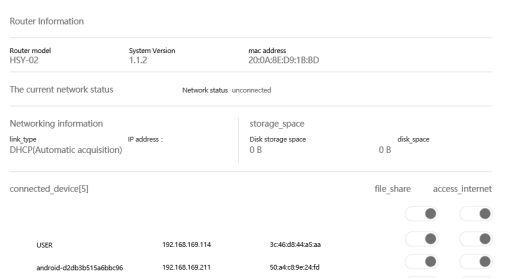

Na tej stronie wyświetlane są wszystkie urządzenia podłączone do Twojego routera. Możesz kontrolować zezwolenia poprzez przełączanie przycisków Otwórz/Zamknij (Open/Close).

Dwa górne przyciski to główne włączniki. Domyślnie są ustawione na Open. Oznacza to, że wszystkie nowe urządzenia mają dostęp do plików i Internetu. Jeśli przełączysz na Close, będzie to także dotyczyć wszystkich urządzeń. Jeśli chcesz zmienić status konkretnego urządzenia, przełącz przycisk, który znajduje się obok tego urządzenia.

15

# **PL** Stacja dokująca<br>**Instrukcia** obsługi Wi-Fi HDD

### **Funkcja bezprzewodowego magazynowania i udostępniania**

Podłącz dysk zewnętrzny lub inne urządzenie magazynujące.

W zależności od systemu operacyjnego należy wykonać różne operacje. Przykład: Windows, Android, IOS.

Jeśli chcesz obejrzeć nagranie wideo, uruchom je w "QQ media" lub "VLC media player"

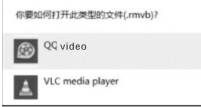

Te typy odtwarzaczy zapewniają płynne odtwarzanie plików wideo w jakości HD oraz większą satysfakcję. W odtwarzaczach innego typu mogą występować błędy dotyczące obsługiwanych formatów. Mogą działać mniej sprawnie podczas odtwarzania wideo w wysokiej rozdzielczości.

Jeśli nie możesz odczytać plików z dysku, jak pokazano poniżej, sprawdź, czy dysk został prawidłowo podłączony i czy posiada odpowiedni format. Jeśli jest to nowy dysk twardy, należy uprzednio przeprowadzić inicjalizację i formatowanie. Jeśli powyższe kwestie nie stanowią problemu, możesz wyłączyć urządzenie i uruchomić je ponownie.

## **1 . System Windows – przykład: Windows 8 Instrukcja działania serwera Samba – patrz niżej**

Kiedy urządzenia prawidłowo połączą się z wi-fi, otwórz eksplorator plików, wybierz dowolny folder, wprowadź \\192.186.169.1 w polu adresu w folderze i wciśnij Enter (Uwaga: nie wolno pominąć IP)

**Instrukcja** obsługi Stacja dokująca **PL** Wi-Fi HDD

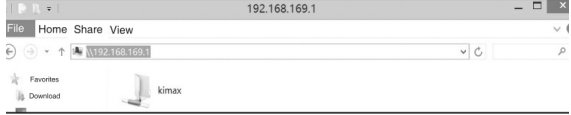

W folderze Kimax znajdują się udostępnione przez Ciebie pliki. Kliknij, by wejść do systemu. System pozwoli Ci udostępnić wybrane foldery. Możesz z nich korzystać i zarządzać nimi tak, jak lokalnymi plikami

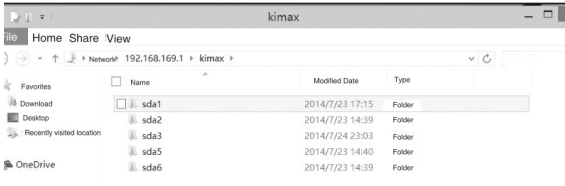

#### **Działanie serwera FTP – instrukcja poniżej**

Jeśli często korzystasz z serwera FTP

Po prawidłowym podłączeniu urządzeń do wi-fi otwórz eksplorator plików i wprowadź ftp://192.168.169.1/ w polu adresu, po czym wciśnij Enter

# **PL** Stacja dokująca **Instrukcja** obsługi Wi-Fi HDD

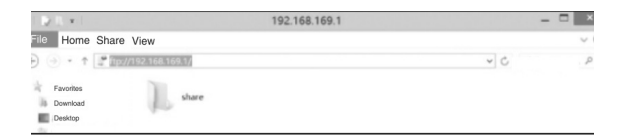

Folder zawiera udostępnione przez Ciebie pliki. Kliknij, by wejść do systemu – system udostępni foldery z Twojego dysku. Możesz z nich korzystać i zarządzać nimi tak, jak lokalnymi plikami

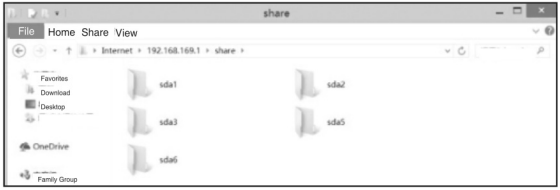

### **2. System Android – przykładowy system: Android 4.3**

Najpierw użyj urządzenia z systemem Android, by połączyć się z siecią wi-fi i wejść na stronę aplikacji. Następnie wyszukaj ES File Explorer, pobierz i zainstaluj. (adres: http://www.estrongs.com/7lang-en)

**Instrukcja** obsługi Stacja dokująca **PL** Wi-Fi HDD

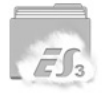

## ES File Explorer

 $3.1.3(4 \text{ MB})$ 

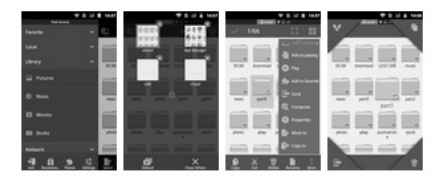

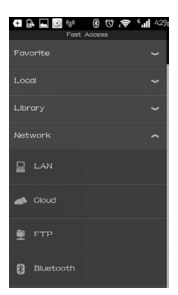

Twoje urządzenie przeskanuje serwer udostępnienia KlMAX. Kliknij, by wejść do folderu KIMAX. Po wejściu do systemu Twoje pliki zostaną udostępnione. Możesz z nich korzystać i zarządzać nimi tak, jak lokalnymi plikami.

# **PL** Stacja dokująca **Instrukcja** obsługi Wi-Fi HDD

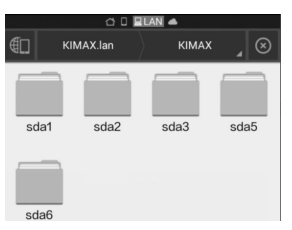

Instrukcja obsługi serwera FTP

Otwórz eksplorator plików ES

Serwer: wprowadź adres IP routera:192.168.169.1 Nazwa użytkownika i hasło:

nie są konieczne Zaznaczyć "Anonymous" (Anonim)

Pozostałe ustawienia są domyślne, nie trzeba ich edytować. Kliknij OK i samodzielnie stwórz serwer FTP

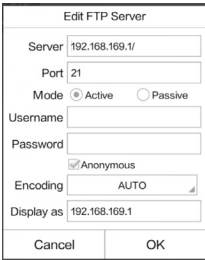

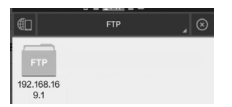

Kliknij, by wejść do wewnętrznego folderu udostępniania. System udostępni foldery z Twojego dysku. Możesz zarządzać nimi tak, jak lokalnymi plikami.

3.System iPhone – przykładowy system: IPAD I0S 7.1.2

1. Wyszukaj File Explorer w App Store

Otwórz Microsoft po instalacji

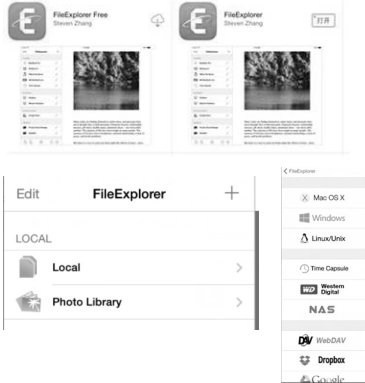

Otwórz menu po lewej

Microsoft automatycznie wyszuka listę serwerów

## **PL** Stacja dokująca **Instrukcja** obsługi Wi-Fi HDD

**KIMAX** Connect as **VETWORK NEIGHBORHOOD** KIMAX 192.168.169.1 **Registered User LIUHAIBO** 192.168.169.147 Guest Cancel

Kliknij Guest (Gość) i wejdź do serwera udostępniania

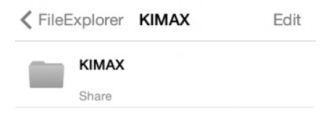

Po wejściu do folderu KIMAX Twoje pliki zostaną udostępnione. Możesz z nich korzystać i zarządzać nimi tak, jak lokalnymi plikami.

### **1. Product Description**

This product is a large capacity mobile storage device ,which is exchanging high-speed data with computer through USB port or WIFI Network.It could transfer data through WIFI network compared with traditional HDD Enclosure and it support APP software from third-party.

#### **2. Supported operating systems**

- Microsoft® Windows Vista®
- Microsoft Windows 2000
- Microsoft Windows XP
- Microsoft Windows 7
- Microsoft Windows 8
- Linux Fedora FC8
- MAC OS 10. 6. 2
- Android

#### **3. Product Features**

- 1. High speed USB3.0 HDD Enclosure
- 2. WIFI wireless storage device
- 3. Wireless Router
- 4. Can be read as an external USB mobile hard disk and other external storage devices via USB port
- 5. Support 20 devices simultaneously
- 6. Meanwhile support for samba and FTP server functionality shared perfectly.
- 7. Supports FAT32 / NTFS / EXT4 three kinds of disk format for wireless data read and write

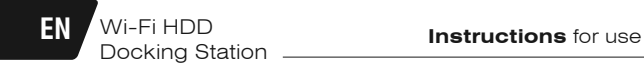

### **4. Structure Description**

Size: L(135)\*W(119)\*H(83.5)MM

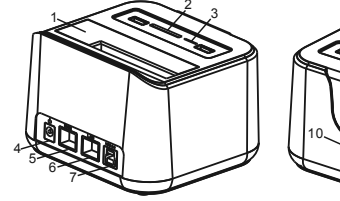

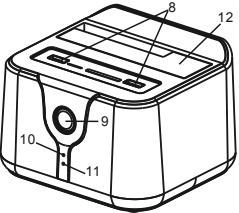

#### **5. Structure Introduction**

- 1. 2.5/3.5inch HDD Insert port
- 2. SD card slot
- 3. TF card slot
- 4. 12V2A DC power port
- 5. RJ45 WAN port
- 6. RJ45 LAN port
- 7. USB3.0 Port
- 8. USB 2.0 Expansion port
- 9. Power switch
- 10. Wifi and network indicator : After starting wifi, wifi indicator (red) lights, red light will flash when connecting wifi! After access to the WAN, the network indicator (green) lights.
- 11. Power and data indicator: Power supply indicator (yellow) lights after turn on the device .When reading and writing data, the indicator (blue light) blinks.

24

12. Reset button hole: In the hard disk shutter a reset button hole hidden below. When you wifi set incorrectly or forget your password, the device is turned on, until the wifi start with a small wire inserted into the hole, press for 5 seconds , ten release, the device will restart, restore the factory settings.

Note:

- 1. SD Card and TF card can not be used simultaneously, so when you need to use the SD card, please remove the TF card! Similarly when you need to use TF card, please remove the SD card! In order to avoid data read errors!
- 2. Color Indicator displayed because light pipe causes for blending, so the indicator's color will be different from the actual color

### **Specification for WiFi Router**

Before connecting to the WiFi, we need to set the Router. Open the explorer on your network device, input 192.168.169.1 in the address bar and press Enter. The explorer will turn to WiFi Set page if your device is not connected to the internet.

# **EN** Wi-Fi HDD **Instructions** for use Docking Station

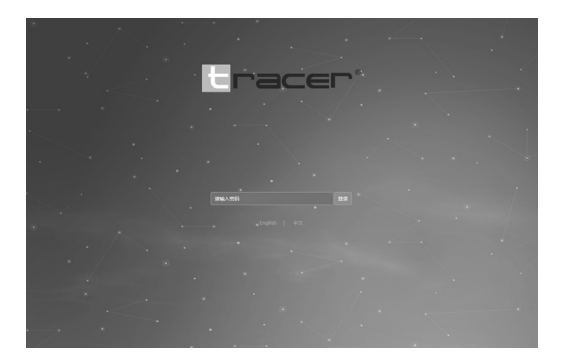

**Select language on this page Input original password: kimax Press Enter into the set page**

# **Instructions** for use Wi-Fi HDD **EN** Docking Station

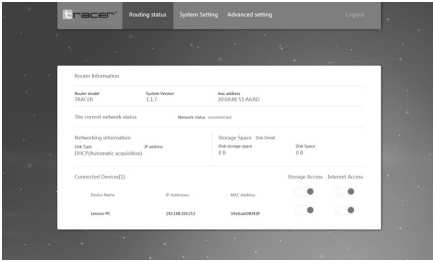

## **Set up your Wifi Router**

For your network security ,you should modify the original settings.

Click to enter System Setting

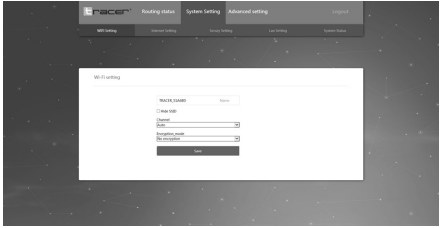

You can set your WiFi Access Password on this page. First select a Encryption Mode

# **EN** Wi-Fi HDD **Instructions** for use Docking Station

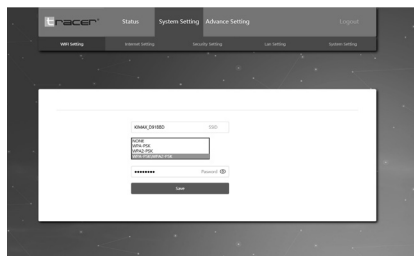

Then input your new password which should be at least eight letters (Remember your Password, you will need it when connecting to WiFi) and save it. The router will reboot now and you need to input your new password to access the router.

At this moment the router has not connect to internet yet, to do that we need to set it up. Enter System Setting page and select Network Setting.

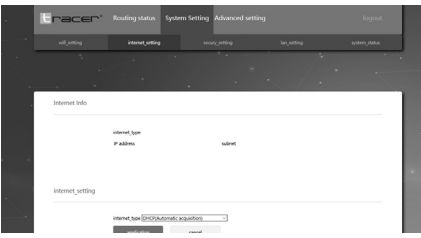

28

First you need to know your connection type to the internet, then choose the right one from the options.

There are four types to connect to the internet:

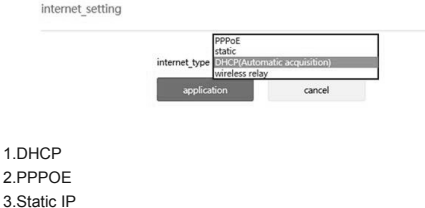

 $\mathbf 1$ 

- 4.wireless repeat
- **1. DHCP means** dynamic access to ip address: If you get your network from a cable router already (you don't need to Dial-up to connect to internet), then no set need to be done, the Wifi router will connect to internet automatically.
- **2. PPPOE means** Dial-up to the internet: If you get your network from the Network Company (your cable comes directly from a Modem), then you need to make some simple moves. Select connection type to PPPOE, then input your user name and password given by your network supplier, click Apply.

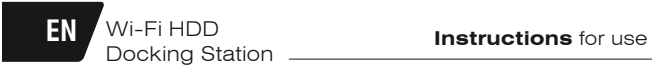

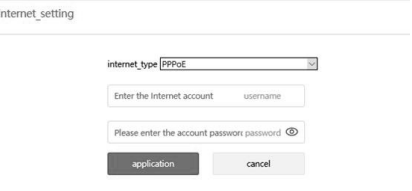

### **3. Static IP**

Orderly input your IP address, subnet mask, gateway, DNS, then click Apply.

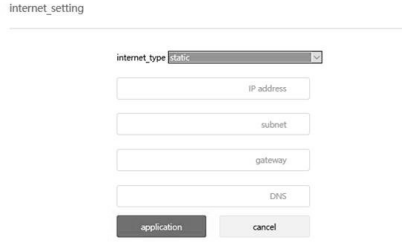

4. Wireless repeat

**Instructions** for use Wi-Fi HDD **EN** Docking Station

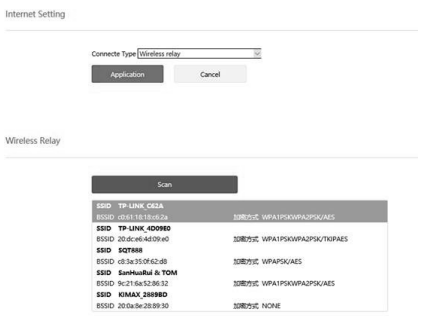

Click Scan, now the WiFi Router will search for wifi hotspot nearby. Select the wifi hotspot you want to repeat, click Join in. Password is needed when you connect to it.

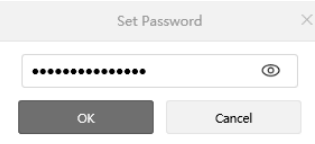

When successfully repeated, the wifi hotspot will appear on the bottom of the screen.

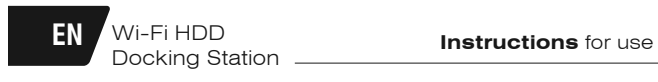

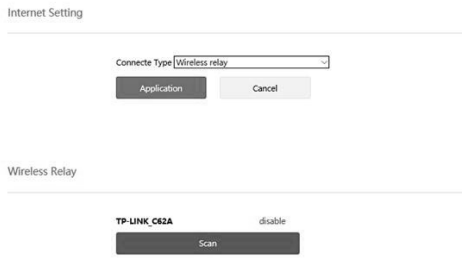

If you want to stop repeating and connect net cable to the router, please first disconnect the wifi hotspot, then reboot the router.

(Attention: If the operations above doesn't work, please restore the router to factory settings and set it up again).

#### **Administrator Password Set**

You should change your Administrator Password for your router's safety. The original password is: kimax This is how to change your password:

# **Instructions** for use Wi-Fi HDD **EN** Docking Station

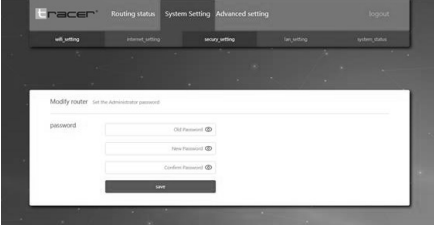

Input the old password, then input your new password twice, click Save. Firmware Update. Click System State

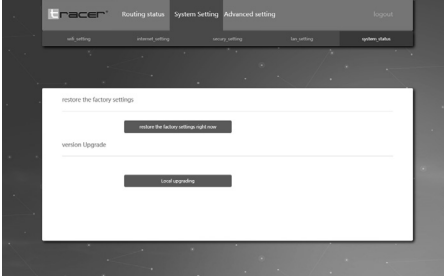

Click Local Upgrade.

# **EN** Wi-Fi HDD **Instructions** for use Docking Station \_

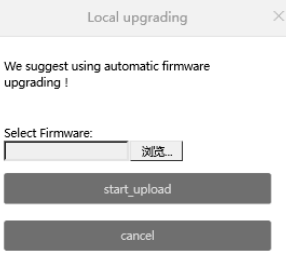

#### Click Scan

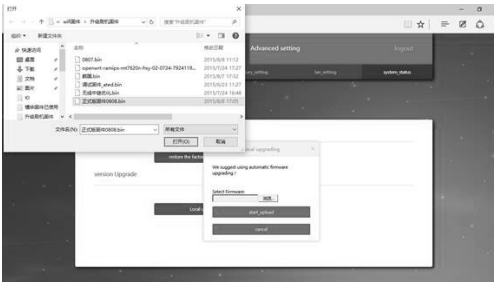

Select the firmware in your computer you want to upgrade to, click Open

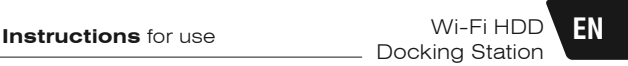

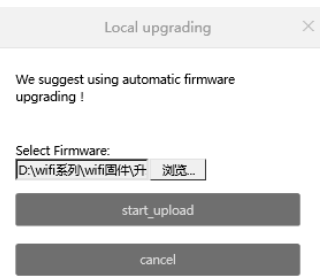

Click Confirm Update, now the router will upgrade the firmware. This process will last about 5 minutes, when it is done the router will reboot automatically.

Attention: Power must not be cut off during the upgrade, so make sure the capacity of battery is no less than 50% if you are using battery to supply the power.

#### **Management of Router's Access Authority**

This function allows you to control all users' access authority to File Sharing and Connectiong to Internet.

# **EN** Wi-Fi HDD **Instructions** for use Docking Station.

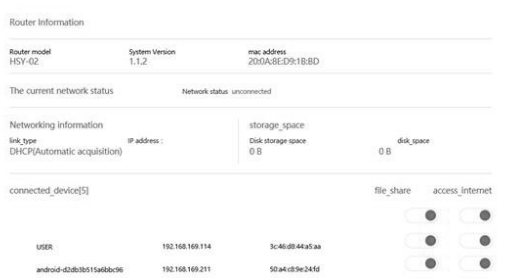

On this page you can see all the devices linked to your router, you can control their authority by switching the button to Open/Close.

The two top buttons are main switch which default to be Open, it means all new devices are allowed to access to disk files and internet. If you change it to Close, it suit for all devices too. If you want to change authority for particular device, just adjust the button next to it.

### **Funkcja bezprzewodowego magazynowania i udostępniania**

Please insert HDD or External storage device firstly.

Different operation depends on different Operating System. Here take example as OS: Windows,Android,IOS.

If you watch HD video in terminal device,please using "QQ media" or "VLC media player" for watching. Video will be stuck in other players.

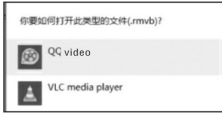

This player can ensure the fluency of high-definition video and make you experience better,other players may exist some flaws in supporting streaming media files,they may block when playing high-definition videos.

If you can't read files in your disk by following methods, pls check whether your disk installed well and disk format is correct.If it is new hard drive,it should be initialized formatted in advance.if above is no problem,you can turn off power and reboot.

### **1 . Windows system take Window8 as example.**

#### **Samba server operation instruction as bellow**

When device connect WIFI normally,open the files administration, namely random folder,input \\192.186.169.1 in folder address bar and press "Enter". (Please note"\\"before IP can't omitted.

# **EN** Wi-Fi HDD **Instructions** for use Docking Station

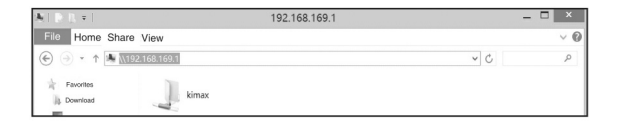

Kimax folder is the sharing folers of the disk. Clicking to enter the disk will make your disk share folders as disk numbers reveal,you can use and manage it like local file

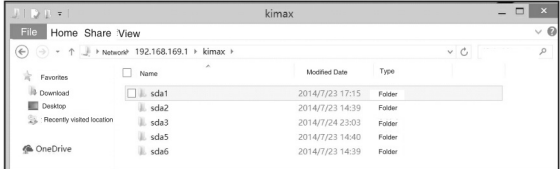

#### **FTP server operation instruction as below.**

If you are used to using FTP server

After device connected WIFI ,open the files administration, namely random folder,input \\192.186.169.1 in folder address bar and press "Enter".(Please note"\\"before IP can't omitted.

**Instructions** for use Wi-Fi HDD **EN** Docking Station

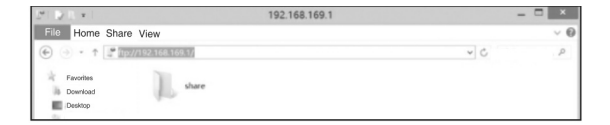

Share folder is exactly your disk sharing files,Clicking to enter the disk will make your disk share folders as disk numbers reveal,you can use and manage it like local file

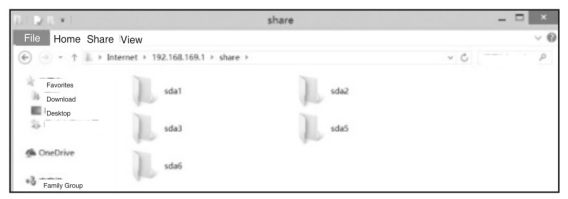

#### **2. Android system takes Android 4.3 for example**

firstly,Using your Android device connect with WIFI network.Enter into Android application market and search: ES File Explorer,,download and install.(download address: http://www.estrongs.com/?lang=en)At

# **EN** Wi-Fi HDD **Instructions** for use Docking Station

### Then open ES File Explorer

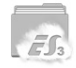

ES File Explorer  $3.1.3(4 \text{ MB})$ 

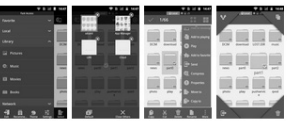

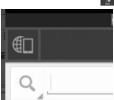

Click the lupper left corner icon.

### Appear the following page

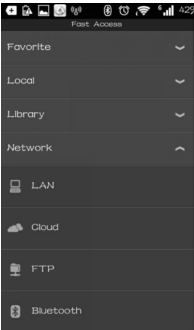

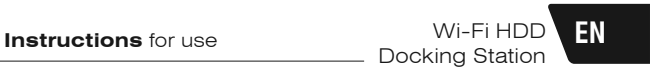

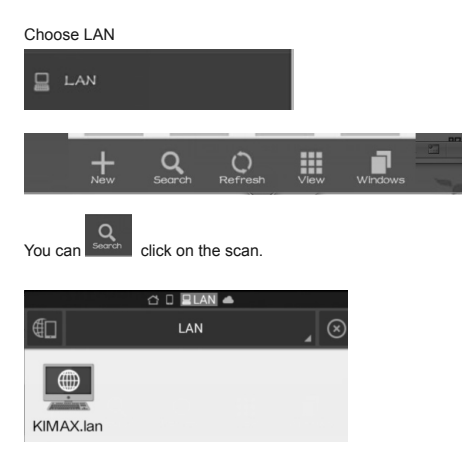

Scan to KIMAX Shared server is your equipment. Click to enter the KIMAX folder inside.

System will place your disk appears in the form of a shared folder as the disk number.

Then you can use and management them like local file.

# **EN** Wi-Fi HDD **Instructions** for use Docking Station \_

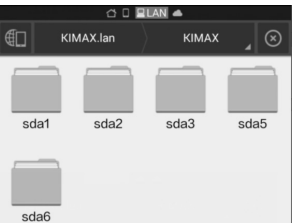

FTP server operation instruction as follows, If you are used to using FTP server,

Open ES file browser

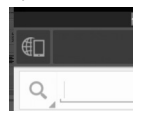

Click on the top left corner , and Enter.

42

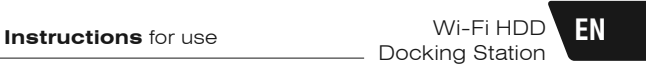

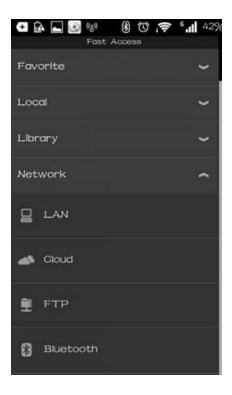

#### Choose FTP

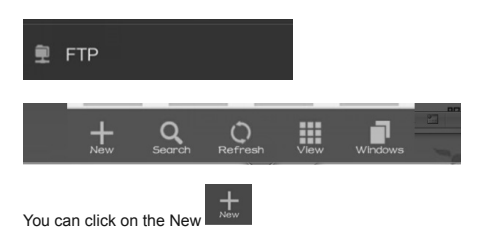

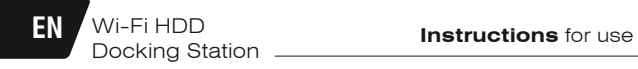

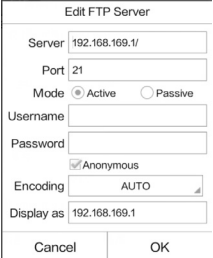

Sever: input routing IP address: 192.168.169.1

The user name and password:don't fill in

The following anonymous: tick

Other default need not editing Click Ok and create FTP share server yourself.

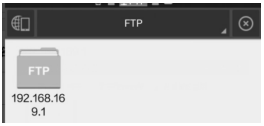

Click to enter the share folder inside.

System will make your disk share folders as disk number,so you can use and manage it like local files.

**Instructions** for use Wi-Fi HDD **EN** Docking Station

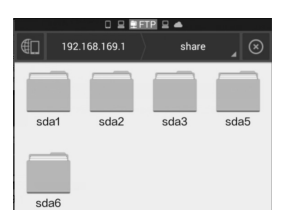

## **3. Apple's system take IPAD IOS 7.1.2 system version for example.**

First connect WIFI network.

(1) Search File Explorer in the app store,make sure iPAD connected WiFi.

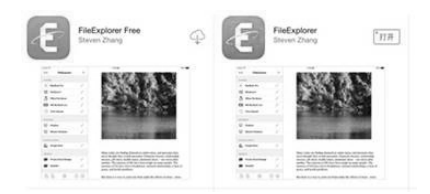

Open the software after installation.

# **EN** Wi-Fi HDD **Instructions** for use Docking Station.

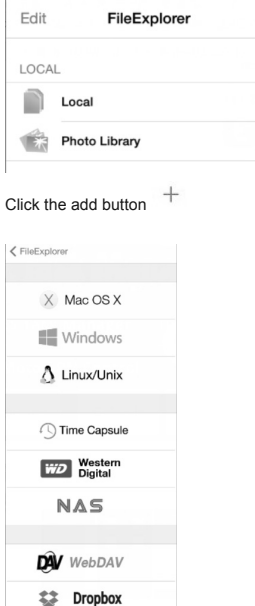

 $^{+}$ 

 $\rightarrow$  $\mathcal{P}$ 

 $\triangle$ Google

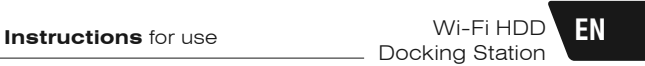

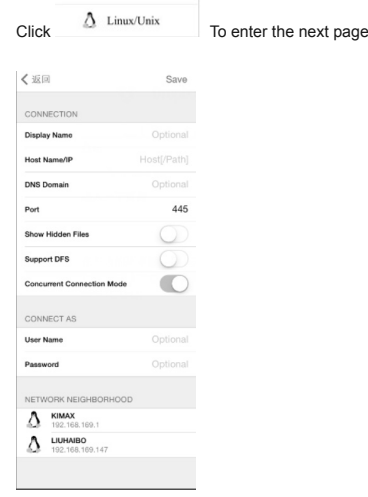

In the menu bar on the left, the software will automatically search the server list. Click KIMAX

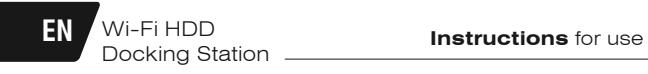

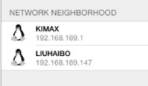

#### Click KIMAX

**Contract** 

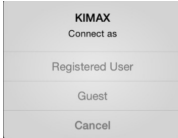

Click on the visitors into the Shared server

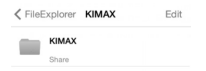

Click to enter the Shared folder KIMAX.

System will make your disk share folders as disk number,so you can use and manage it like local files.

# **Instructions** for use Wi-Fi HDD **EN** Docking Station

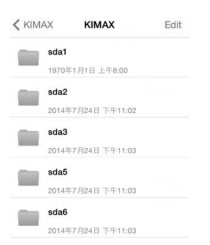

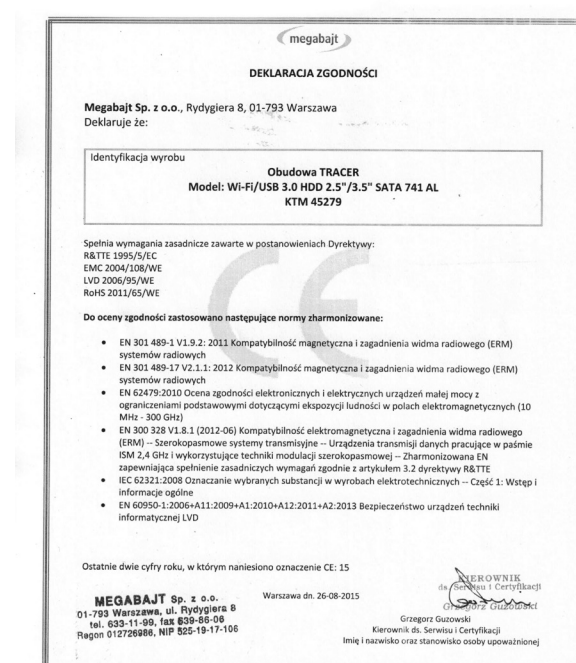

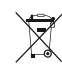

**Symbol odpadów pochodzących ze sprzętu elektrycznego i elektronicznego (WEEE - ang. Waste Electrical and Electronic Equipment)** 

Użycie symbolu WEEE oznacza, że niniejszy produkt nie może być traktowany jako odpad domowy. Zapewniając prawidłową utylizację pomagasz chronić środowisko naturalne. W celu uzyskania bardziej szczegółowych informacji dotyczących recyklingu niniejszego produktu należy skontaktować się z przedstawicielem władz lokalnych, dostawcą usług utylizacji odpadów lub sklepem, gdzie nabyto produkt.

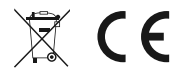

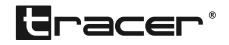

Producent: Megabajt Sp. z o.o., ul. Rydygiera 8, 01-793 Warszawa